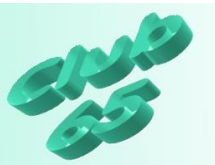

## **Übung Word 322 – Suchen und Ersetzen**

Word stellt im Menü *Bearbeiten* (bis incl. Word 2003)*,* bzw. auf dem Register *Start* (ab Word 2007) zwei sehr hilfreiche Funktionen zur Verfügung: *Suchen* und *Ersetzen*.

Mit Hilfe dieser Funktionen sollen im *Übungstext 1 zum Suchen und Ersetzen* (auf der aktuellen Club-CD im Ordner *Vorlagen*) einige Übungen durchgeführt werden.

Zunächst wird das Wort "Dokument" mehrfach hintereinander gesucht und dabei ermittelt, wie oft es in diesem Text vorhanden ist.

Danach soll dieses Wort ("Dokument") unter Zuhilfenahme der Funktion *Ersetzen* durch das Wort "Text" ersetzt werden. Erst einmal das erste gefundene Wort einzeln, hinterher alle restlichen "in einem Rutsch".

Mittels der Auswahl Suchen im Menü BEARBEITEN kann ein Textteil im minimal des deux des productions de la beachten ist zunächst, dass das<br>Programm an der Stelle im Dokument mit dem Suchvorgang beginnt, an<br>der sich der Cursor befindet. Dieser sollte also zuerst an den Textanfang gebracht werden (z.B. <*Strg>+<Pos1>*), wenn gewährleistet werden solĭ,<br>dass das ganze <mark>Dokument</mark> durchsucht wird.

Nach dem Aufruf dieser Auswahl kann der gesuchte Begriff eingegeben Nach die Such per Klick auf "Weitersuchen" gestartet werden. Der erste gefundene Begriff wird im Text markiert. Entweder wird jetzt das "Suchen"-Fenster geschlossen oder der nächste im Text vorhandene Suchbegriff über "Weitersuchen" angesteuert.

Ein über die Suchfunktion im Dokument gefundener Textteil kann natürlich "per Hand" verändert werden, aber es besteht darüber hinaus<br>auch die Möglichkeit, das Programm eine halb- oder gar vollautomatische Ersetzung vorzunehmen.

Soll ein Begriff im Dokument gegen einen anderen ausgetauscht<br>werden, so wird über "*Ersetzen*..." das erforderliche Fenster aufgerufen.<br>Genau wie im "Suchen..."-Fenster wird im ersten Eingabefeld der zu<br>suchende Begriff e

Nun kann – wie beim Suchen – die erste Eundstelle ner Weitersuchen" rangesteuert und dann über die Taste "Ersetzen" (unten links, die zweiten<br>Taste) gegen den Ersatzbegriff getauscht werden. Danach sucht das Programm sofort das nächste Auftauchen des Suchbegriffs im Do r vor den blanden). Soll der Begriff an dieser Stelle erhalten bleiben,<br>kann die Suche wieder über "Weitersuchen" fortgesetzt werden.

Auch ein "vollautomatisches" Ersetzen ist möglich. Dazu dient die mittlere Taste unten im Fenster ("Alle ersetzen").

Schließlich soll der gesamte Vorgang rückgängig gemacht werden, so dass der Text wieder in seiner Ursprungsform erscheint.

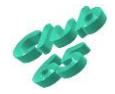

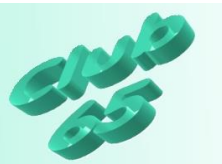

## **Suchen**

Mittels dieser Auswahl, die sich bei Word 2000 – 2003 im Menü *Bearbeiten*

und bei Word 2007 ganz rechts auf der Registerkarte *Start* in der Rubrik *Bearbeiten* befindet, kann ein Textteil im Dokument gesucht werden. Zu beachten ist zunächst, dass das Programm

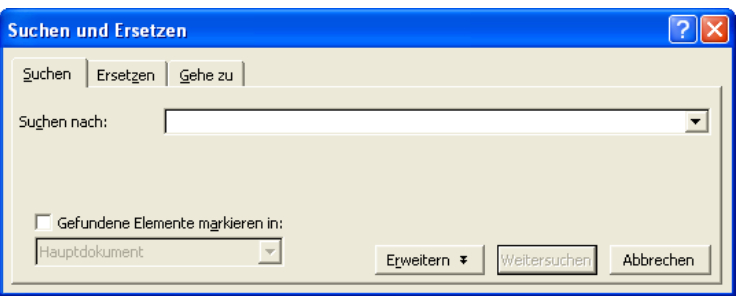

(je nach Einstellung) an der Stelle im Dokument mit dem Suchvorgang beginnt, an der sich der Cursor befindet. Dieser sollte also zuerst an den Textanfang gebracht werden (z.B. *<Strg>+<Pos1>*), wenn gewährleistet werden soll, dass das ganze Dokument durchsucht wird.

Nach dem Aufruf dieser Auswahl kann der gesuchte Begriff eingegeben und die Such per Klick auf *Weitersuchen* gestartet werden. Der erste gefundene Begriff wird im Text markiert. Entweder wird jetzt das "Suchen"-Fenster geschlossen oder der nächste im Text vorhandene Suchbegriff über *Weitersuchen* angesteuert.

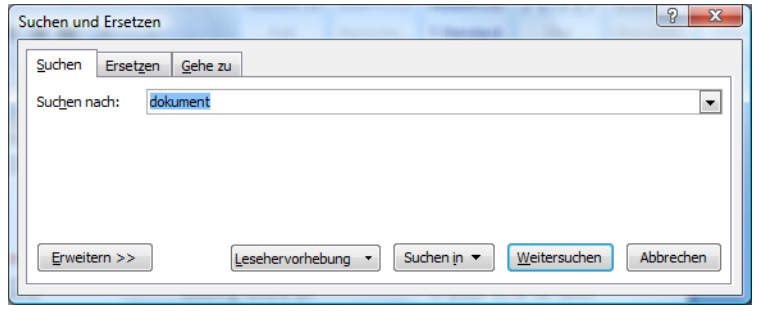

Im neuen Word 2007 besteht zusätzlich noch die Möglichkeit, alle Fundstellen im Dokument gleichzeitig anzuzeigen. Dazu wird auf *Lesehervorhebung* und auf *Alles her-*

*vorheben* geklickt. Daraufhin werden alle Fundstellen im Dokument wie mit einem Textmarker gelb hinterlegt. Diese Hinterlegung wird nicht mit ausgedruckt. Sie verschwindet automatisch, wenn weiter im Text getippt wird. Aber auch über *Suchen, Lesehervorhebung, Hervorhebung löschen* kann die Markierung wieder entfernt werden.

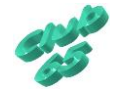

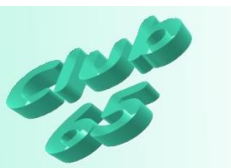

## **Ersetzen**

Ein über die Suchfunktion gefundener Textteil kann natürlich "per Hand" verändert werden, aber es besteht

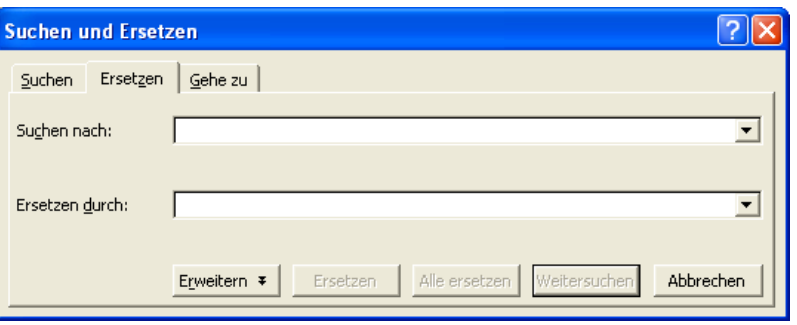

darüber hinaus auch die Möglichkeit, das Programm eine halb- oder gar vollautomatische Ersetzung vorzunehmen zu lassen.

Soll ein Begriff gegen einen anderen ausgetauscht werden, so wird über *Ersetzen* (bei Word 2000 – 2003 im Menü *Bearbeiten*, bei Word 2007 rechts auf der Registerkarte *Start* in der Rubrik *Bearbeiten*) das erforderliche Fenster aufgerufen. Genau wie im *Suchen-*Fenster wird im ersten Eingabefeld der zu suchende Begriff eingegeben. Zusätzlich wird nun in das darunter liegende Eingabefeld der Ersatzbegriff getippt.

Nun kann – wie beim Suchen – die erste Fundstelle per *Weitersuchen* angesteuert und dann über die Taste *Ersetzen* (unten links, die zweite Taste) gegen den Ersatzbegriff getauscht werden. Danach sucht das Programm sofort das nächste Auftauchen des Suchbegriffs (soweit vorhanden). Soll der Begriff an dieser Stelle erhalten bleiben, kann die Suche wieder über *Weitersuchen* fortgesetzt werden.

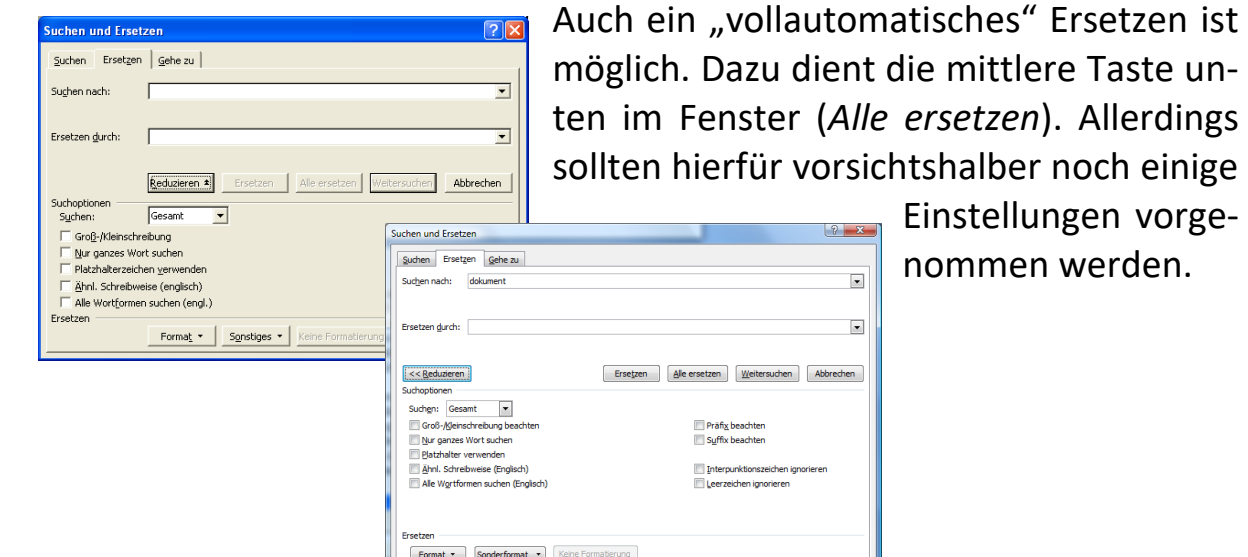

orsichtshalber noch einige Einstellungen vorge- $2x$ nommen werden. $\overline{\phantom{a}}$ 

 $\overline{\phantom{a}}$ 

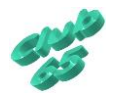

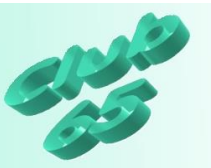

Zu diesem Zweck lassen sich noch weitere Auswahlmöglichkeiten in das Fenster einblenden (über die Taste *Erweitern*, unten links). Hier sollte z.B. über ein per Mausklick mögliches Anhaken des Kästchens *Groß-/Keinschreibung* bewirken, dass das Programm bei der Suche auf Groß- und Kleinschreibung achtet.

Eventuell kann auch das Anhaken des Kästchens *Nur ganzes Wort suchen* verhindern, dass Ersetzungen an unerwünschten Stellen vorgenommen werden. Beispiel: Suche "Meier", ersetze durch "Mayer". Wenn keine weiteren Vorgaben gemacht werden, würde aus dem Wort "Meierei" das Wort "Mayerei", da "Meier" ein Teil des Wortes "Meierei" ist. Noch schlimmer wäre das vorschnelle Auslösen des automatischen Ersetzens von "ei" durch "ay" (gewollt war "Meier" durch "Mayer"). In jedem Wort, in dem "ei" vorkommt, würde dies durch "ay" ersetzt werden. In diesem Fall würde letztlich nur noch die Funktion *Rückgängig* (Klick auf das Symbol mit dem nach links gerichteten blauen runden Pfeil) bzw. *<Strg>+z* helfen!

Nun zur praktischen Umsetzung der Übungsaufgaben:

Es soll zunächst ein Textteil (hier der Begriff "Dokument") im *Übungstext 1 zum Suchen und Ersetzen* (auf der aktuellen Club-CD im Ordner *Vorlagen* zu finden) gesucht werden. Dieser Vorgang wird so lange wiederholt (*Weitersuchen*), bis alle Fundstellen gefunden worden sind. So wird die Anzahl des Auftauchens des Begriffs "Dokument" im Text ermittelt.

Im Word 2007 kann die Anzahl wesentlich schneller mit Hilfe der oben schon erwähnten Funktion "Lesehervorhebung" ermittelt werden.

Später soll der Begriff "Dokument" durch den Begriff "Text" ersetzt werden.

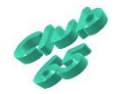

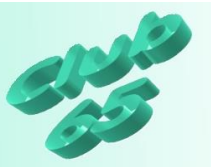

Begonnen wird mit dem Öffnen des Dokuments *Übungstext 1 zum Suchen und Ersetzen*. Falls in einem Text gesucht werden soll, der sich schon auf dem Bildschirm befindet, sollte darauf geachtet werden, dass der Cursor zunächst an den Textanfang bewegt (*<Strg>-<Pos1>* oder mit der Maus) wird, falls er sich nicht dort befindet, denn nur so ist gewährleistet, dass das ganze Dokument durchsucht wird. Dann wird bei Word 2000 - 2003 im

*Bearbeiten-*Menü die Auswahl *Suchen* gewählt. Ab Word 2007 wird das gewünschte Fenster mit einem Klick auf *Suchen* rechts auf der Registerkarte *Start* in der Rubrik *Bearbeiten* gewählt.

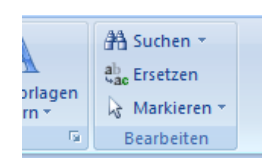

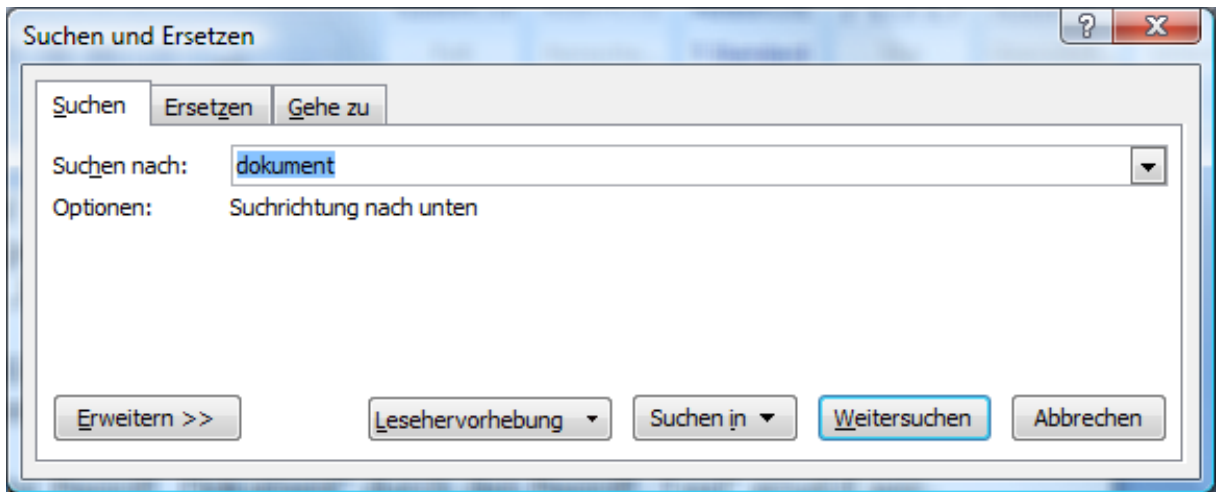

In dem sich daraufhin öffnenden Fenster kann im Feld hinter *Suchen nach* der gewünschte Begriff (hier "dokument") eingegeben werden. Dabei kommt es nicht auf Groß- oder Kleinschreibung an, es sei denn, dass dies extra vorgegeben wurde (s.u. zu "Erweitert").

Nachdem der Begriff eingetippt worden ist, wird die Suche per Klick auf *Weitersuchen* gestartet. Daraufhin springt das Programm sofort zum ersten gefundenen Begriff und markiert diesen. Ein erneuter Klick auf *Weitersuchen* markiert die nächste Fundstelle. So können nach und nach alle Worte "Dokument" gefunden werden.

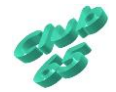

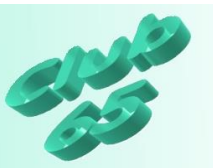

Ab Word 2007 besteht eine sehr schnelle Möglichkeit zur Markierung aller vorhandenen Fundstellen und somit auch zur Ermittlung der Anzahl der Fundstellen darin, im Fenster *Suchen* auf *Lesehervorhebung* und *Alles hervorheben* zu klicken.

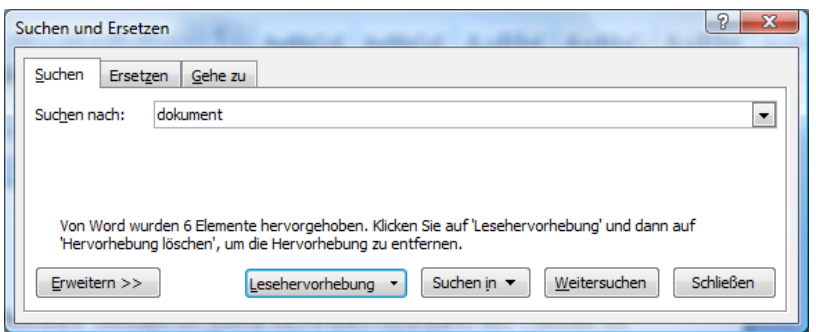

Daraufhin markiert das Programm jeden passenden Begriff. Nun muss nicht einmal "nachgezählt" werden, denn im Suchfenster gibt das Programm die

Anzahl des Auftretens des gesuchten Begriffs an. (hier 6). Nun kann das Suchfenster wieder geschlossen werden.

In einem nächsten Schritt soll das Wort "Dokument" im Übungstext durch das Wort "Text" ersetzt werden. Zunächst wird der Cursor wieder an den Textanfang gebracht (*<Strg>+<Pos1>*). Nun geht es weiter über *Bearbeiten, Ersetzen...* (Word 2000 – 2003) bzw. *Ersetzen* auf dem Register *Start* in der Rubrik *Bearbeiten* ab Word 2007.

In dem sich dann öffnenden Fenster können die jeweiligen Begriffe eingetragen werden: In der ersten Zeile "dokument" oder "Dokument", in der zweiten "text" oder "Text".

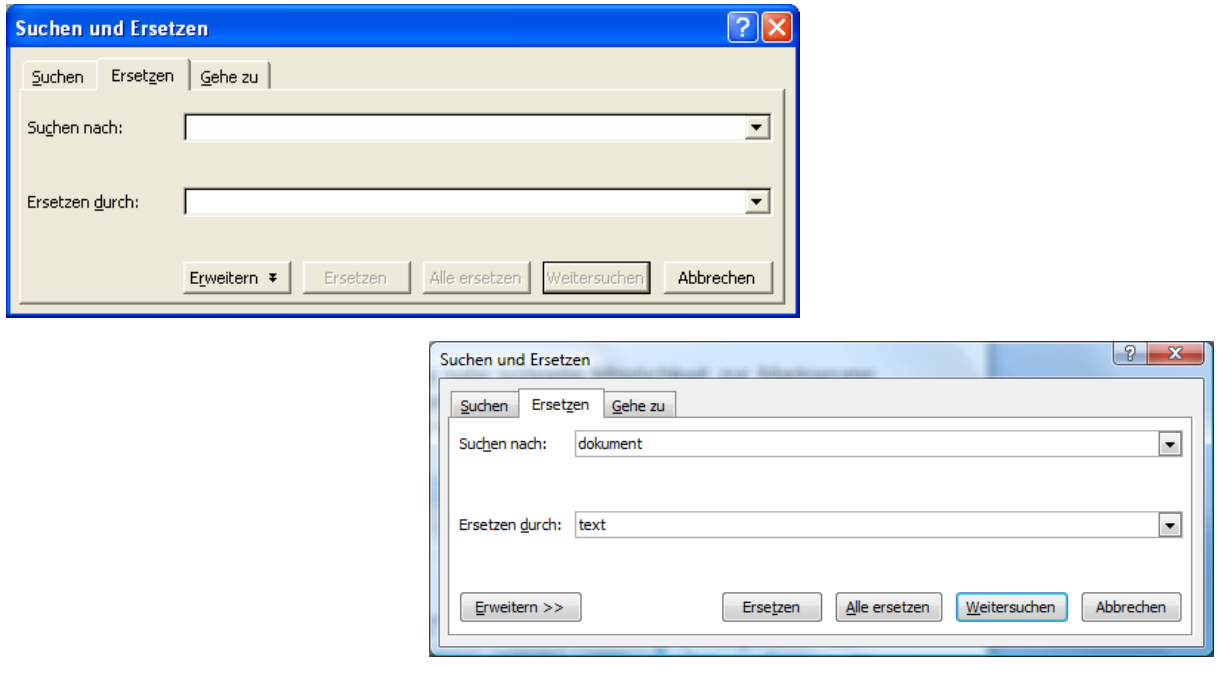

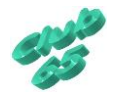

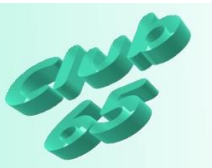

Übrigens kann hier, wie auch in allen anderen Fenstern, in denen mehrere Eingabefelder aufeinander folgen (wie zum Beispiel bei den Randeinstellungen) zum folgenden Eingabefeld mittels der *Tabulator*-Taste (links am Rand der Tastatur, die vierte von unten) gewechselt werden. Dies ist manchmal schneller, als per Mausklick. Außerdem wird damit ein sich eventuell schon im Feld befindlicher Vorschlag markiert und kann einfach überschrieben werden, ohne ihn vorher zu löschen. Mit der Maus müsste in diesem Fall zweimal oder gar dreimal geklickt, bzw. über den Eintrag gezogen werden um die Vorgabe zu farbig zu unterlegen.

Wenn jetzt die Schaltfläche *Weitersuchen* betätigt wird, markiert Word sofort den ersten gefundenen Begriff. Dieser ist in seltenen Fällen unter dem Fenster *Suchen und Ersetzen* verborgen. In diesem Fall kann das Fensterwie jedes nicht maximierte Windows-Fenster - dadurch an eine andere Position bewegt werden, dass der Mauszeiger in den blauen Titelbalken gebracht und die Maus (und damit das Fenster – eventuell zunächst lediglich als gestrichelter Rahmen) bei gedrückter linker Taste über den Monitor gezogen wird.

Der gefundene Begriff kann jetzt über *Ersetzen* gegen den Ersatzbegriff getauscht werden. Also wird aus "Dokument" "Text". Danach springt das Programm gleich zum nächsten gefundenen Begriff.

Nun wird die Schaltfläche *Alles ersetzen* gewählt. Dadurch findet der Ersetzungsvorgang automatisch für den gesamten Text statt. Damit existiert das Wort "Dokument" in diesem Text nicht mehr. Dafür steht jetzt überall "Text".

Aber VORSICHT: Vor dem Durchführen einer solchen Aktion sollte ein Text auf jeden Fall gesichert werden! Allerdings hilft auch hier notfalls die Funktion *Rückgängig* oder *<Strg>+z.*

Diese Funktion wird jetzt so oft aktiviert, bis sich der Text wieder in seiner Ursprungsform befindet. Dabei ist deutlich festzustellen, dass mit der "Rückgängig-Funktion" ein Rückgängigmachen "Schritt für Schritt" möglich ist.

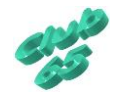